**Information in this document is subject to change without notice.**

#### **© 2013 Dell Inc. All rights reserved.**

Reproduction of these materials in any manner whatsoever without the written permission of Dell Inc. is strictly forbidden.

**© 2013 Dell Inc. All rights reserved.** Dell Inc. 社の書面による許諾を受けることなく、どのような形態 <u>このかな。ここには、ここには、こころが、こころです。</u><br>であっても、本書を複製することは固く禁じられています。

## 本文档所含信息如有更改,恕不另行通知。

**© 2013 Dell Inc.** 保留所有权利。 未经Dell Inc.书面许可,严禁以任何方式复制这些资料。

### 本文件中的資訊如有變更恕不另行通知。

**© 2013 DellInc.** 版權所有。 如果沒有事先獲得 Dell Inc. 的書面許可,嚴禁以任何方式重製 本文件。

- $\Delta$  CAUTION: Before you set up and operate your Dell projector, follow the safety information that shipped with your projector.
- $\Delta$  警告: 在设置和使用Dell投影仪前, 阅读投影仪随附 的安全注意事项。
- $\Delta$ 注意:在您設定和操作 Dell 投影機之前,請遵循投 影機隨附的安全性資訊。
- △ 注意: Dellプロジェクタをセットアップし操作する前 に、プロジェクタに付属する安全情報に従ってくだ さい。

## **本書の情報は事前の通知なしに変更することがあります。**

- For more information about your projector, see the User's Guide.
- • To contact Dell for sales, technical support, or customer service issue, go to www.dell.com/ Contact Dell.

Printed in China 2013 - 07

## About Your Projector

关于您的投影仪 | 關於您的投影機 | プロジェクタについて

## Quick Start Guide

快速入门指南 | 快速入門指南 クイックスタートガイド

# **DØLL**

## More Information

## 更多信息

- 有关投影仪的详细信息,请参阅用户指南。
- 如需联系Dell销售、技术支持或客户服务,请访问 www.dell.com/ContactDell。

## 更多資訊

- 更多關於投影機的資訊,請參閱使用手冊。
- 欲聯絡 Dell 有關銷售、技術支援、或客戶服務問題, 請至 www.dell.com/ContactDell查詢。

## **詳細**

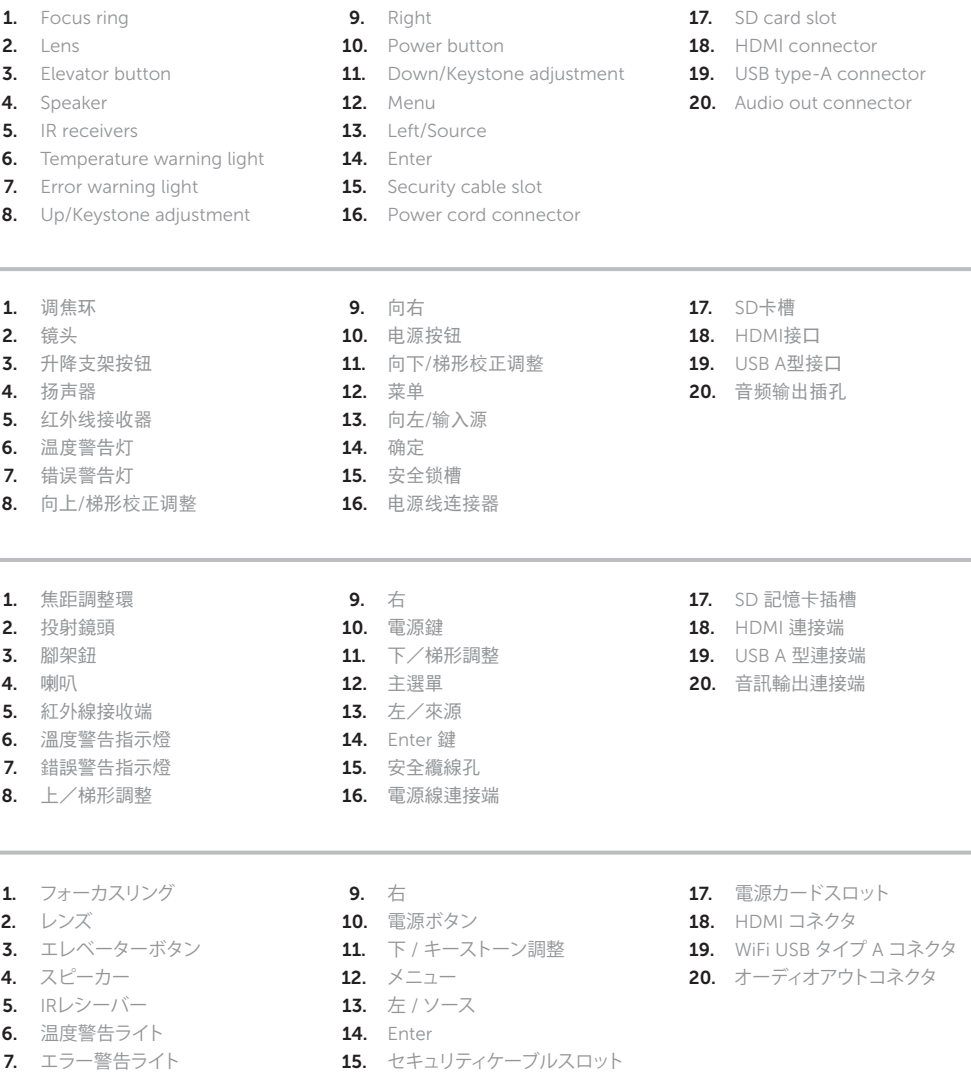

- プロジェクタの詳細については、ユーザーズガイドを参 照してください。
- 販売、技術サポート、または顧客サービスでDellに連 絡するには、www.dell.com/ContactDellにアクセスし てください。

16. 電源コードコネクタ

8. 上 / キーストーン調整

# Dell Mobile Projector (M900HD)

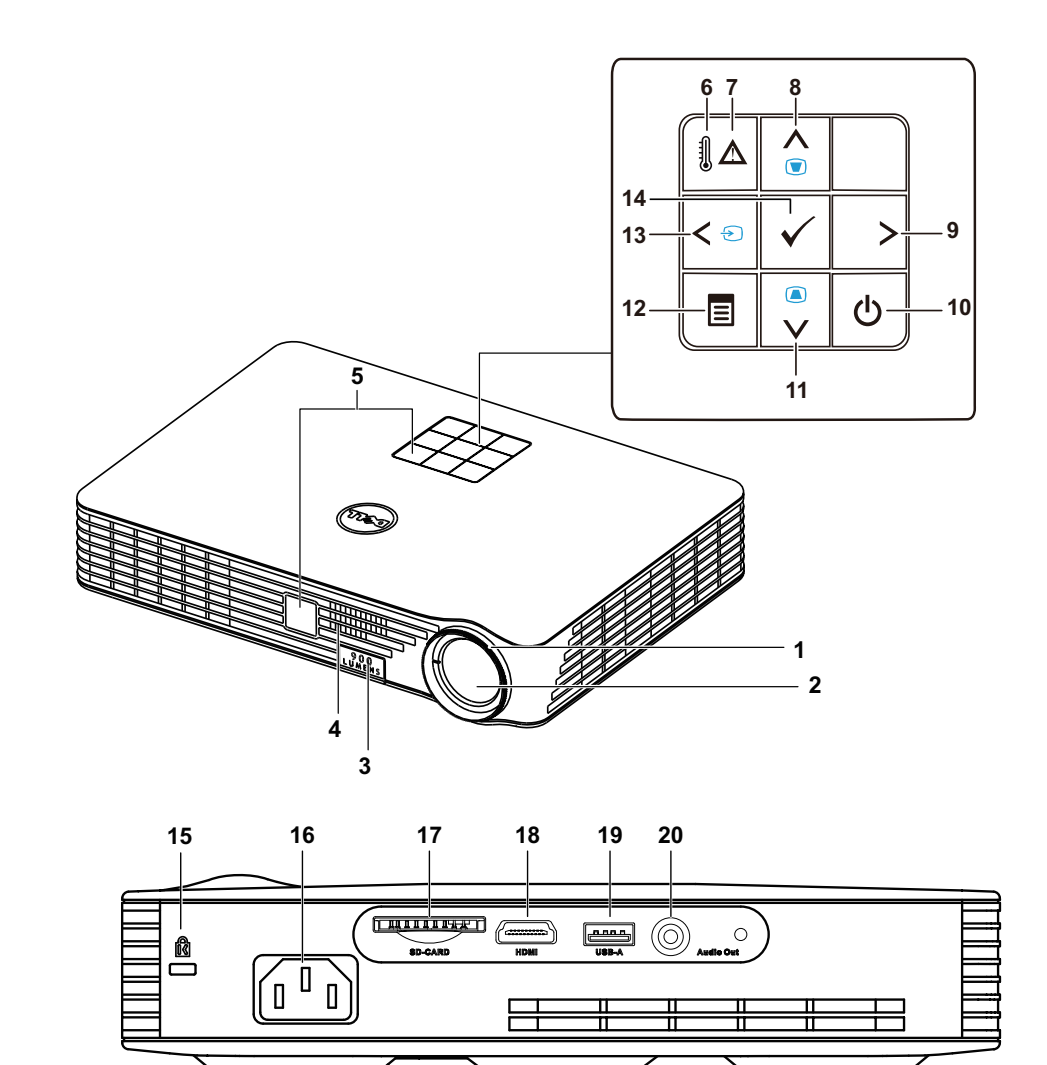

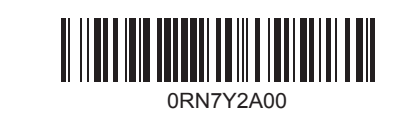

Connect the power cable and turn on the 1 projector

-<br>连接电源线并开启投影仪 | 連接電源線,並啟動投影機 電源ケーブルを接続し、プロジェクタの電源をオンにします

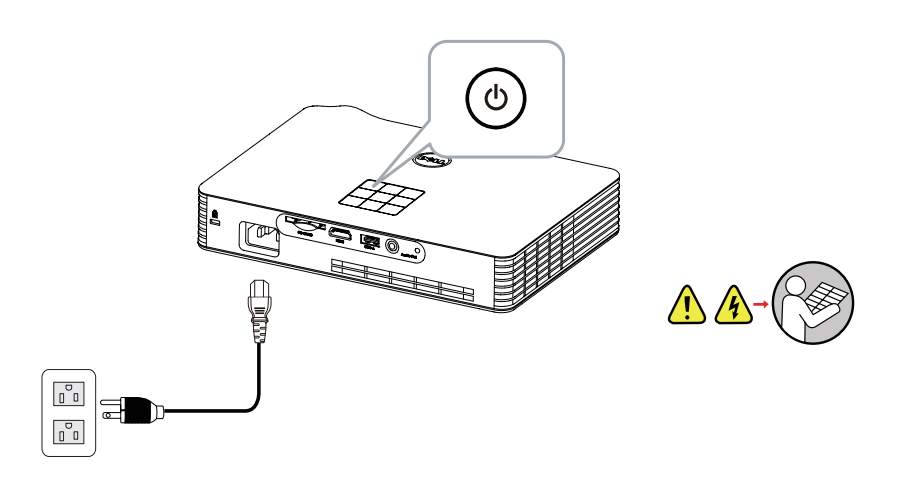

## Connecting mobile devices

连接移动设备 | 連接行動裝置 | モバイルデバイスを接続する

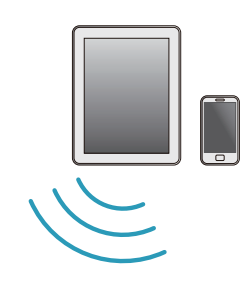

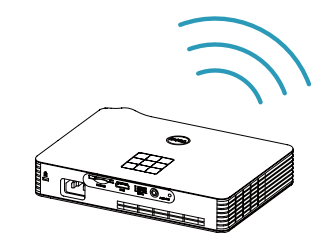

## 2 Adjust image size, focus and height

调整图像尺寸、焦距和高度 | 調整影像大小、焦距和高度 画像サイズ、フォーカス、高さを調整します

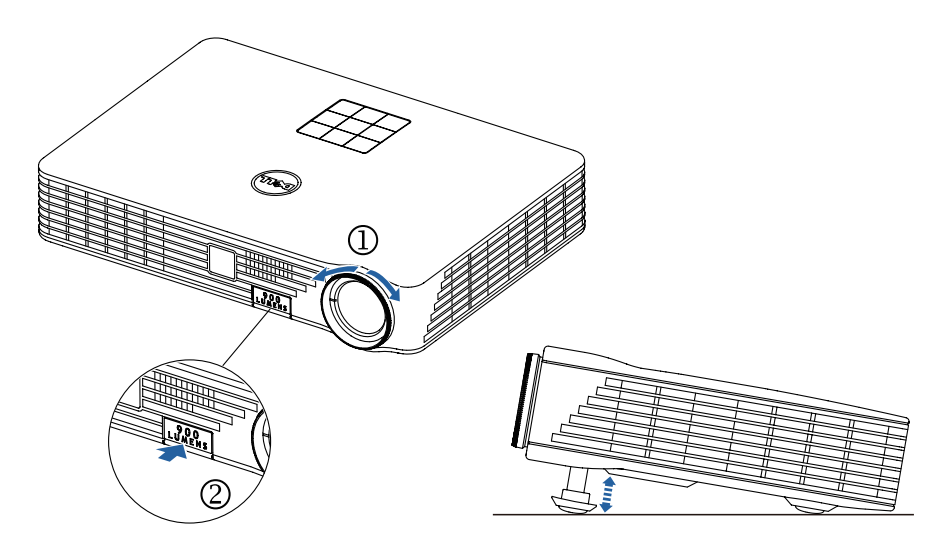

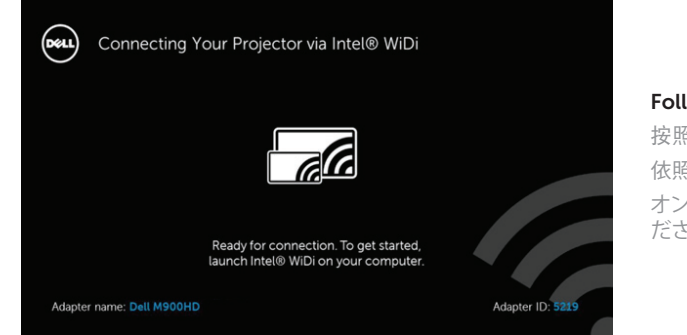

连接USB线并切换到DoUSB输入源模式 | 連接 USB 訊號線,然後切換到 DoUSB 輸入源模式 | USBケーブル を接続し、DoUSBソースモードに切り替えます

## 3 Complete Intel® Wireless Display setup

完成Intel ®无线显示设置 | 完成 Intel ® 無線顯示設定 Intel ® Wireless Displayセットアップの完了

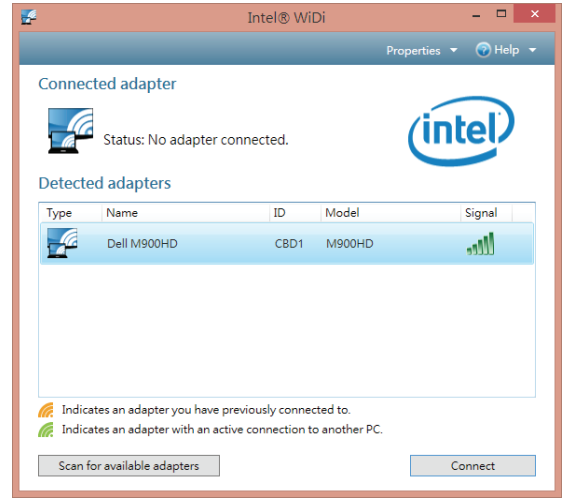

## Other source options

## Connect USB cable and switch to DoUSB source mode

## Switch to Wi-Fi mode

切换到Wi-Fi模式 | 切換到 Wi-Fi 模式 | Wi-Fiモードに切り替え

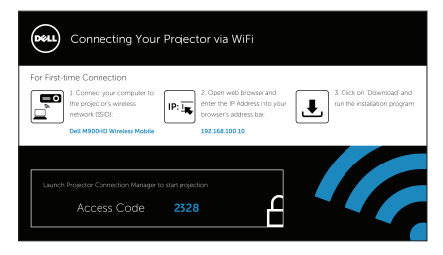

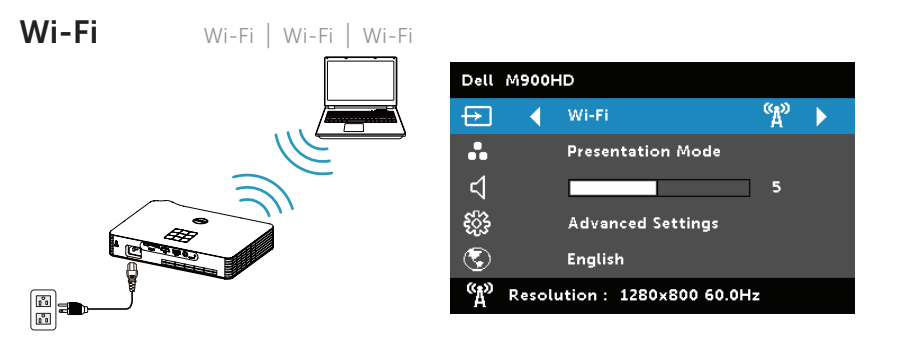

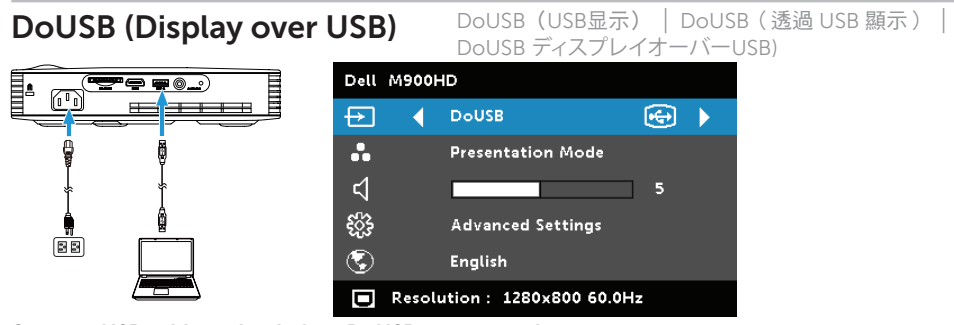

## NOTE: You may need administrator rights on your computer for the above connection methods, please contact your network administrator.

注:对于上述连接方法,您可能需要拥有计算机的管理员权限,请与您的网络管理员联系。 備註:上述的各項連接方式需具備電腦管理員權限,請聯絡您的網路系統管理員 注: 上の接続方法を行うには、コンピュータで管理者権限が必要です。ネットワーク管理者にお問い合わせくださ い。

## NOTE: Your computer must be Intel® WiDi compatible. 注:您的计算机必须支持Intel ® WiDi。 備註:您的電腦必須與 Intel ® WiDi 相容。

注: コンピュータはIntel ® WiDi互換製品である必要があります。

## Follow on-screen instructions

按照屏幕上的说明进行操作 依照螢幕上的指示 オンスクリーンの指示に従ってくだ さい

Dell M900HD Wireless Mobile supports MobiShow and WiFi-Doc functions. They are applications which transmit supported content from your Android or iOS devices wirelessly. After installing and launching the application on your mobile device, enable Wi-Fi on your mobile device and connect to the projector network.

Dell M900HD无线移动支持MobiShow和WiFi-Doc功能:这些应用程序允许以无线方式从Android或iOS设 备传输受支持的内容:在移动设备中安装并启动应用程序后,在移动设备上启用Wi-Fi,然后连接到投影仪网 络。

Dell M900HD Wireless Mobile 支援 MobiShow 和 WiFi-Doc 功能。 這些應用程式可將支援的內容以無線方 式從 Android 或 iOS 裝置進行傳輸。 在行動裝置上安裝並啟動應用程式後,請啟用行動裝置的 Wi-Fi 並連線 到投影機網路。

Dell M900HDワイヤレスモバイルは、MobiShowとWiFi-Doc機能をサポートします。これらは、Androidまたは iOSデバイスからワイヤレスでサポートされるコンテンツを送信するアプリケーションです。モバイルデバイスに アプリケーションをインストールして起動したら、モバイルデバイスでWi-Fiを有効にしプロジェクタネットワーク に接続します。

#### Launch Intel® WiDi app on your computer

在计算机上启动Intel ® WiDi应用程序 在電腦上啟動 Intel ® WiDi 應用程式 コンピュータでIntel ® WiDiアプリの起動

#### Follow on-screen instructions

按照屏幕上的说明进行操作 依照螢幕上的指示 オンスクリーンの指示に従ってく ださい